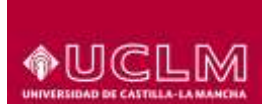

# **Definición de cuestionarios en Moodle**

# Objeto

El objetivo de este documento es describir los elementos más importantes a la hora de definir un cuestionario en Moodle.

También vamos a describir como realizar una carga masiva de preguntas dentro de un banco de preguntas, para evitar tener que darlas de alta de forma individual.

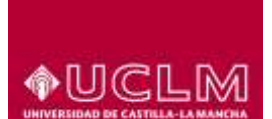

## **1. Atributos del cuestionario**

Las características del cuestionario deben ser:

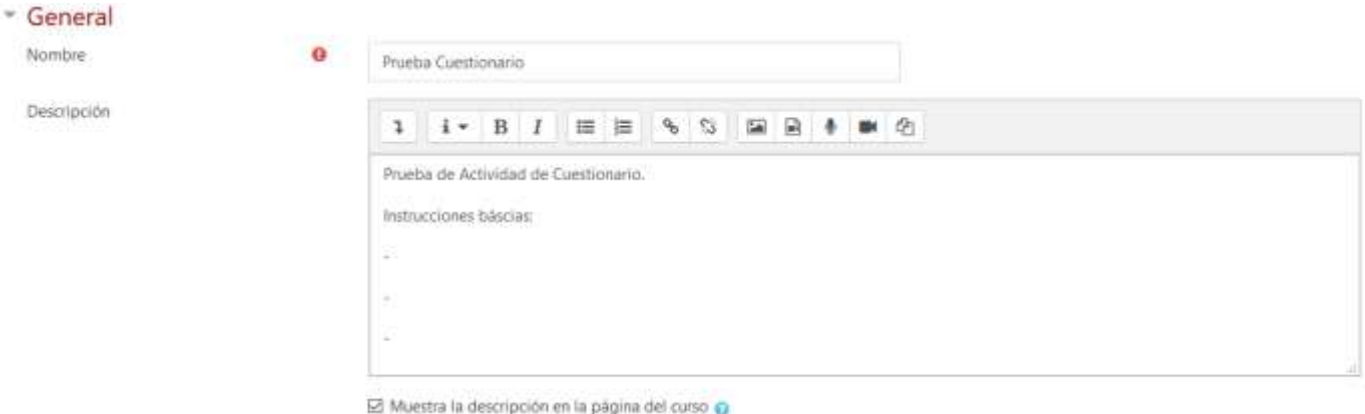

La **Descripción** se puede usar para unas pequeñas instrucciones de funcionamiento del Cuestionario.

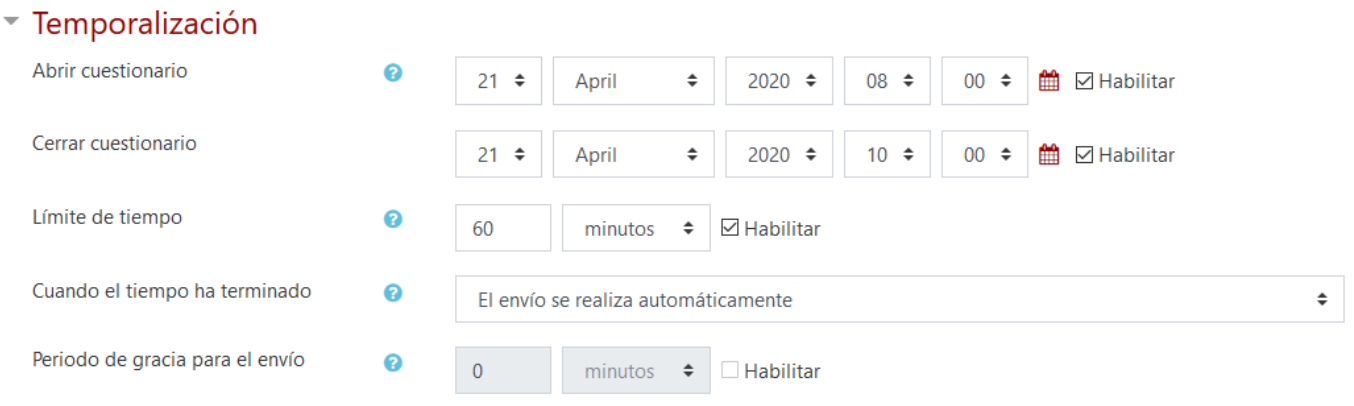

Se da margen de tiempo antes y después para inicio y fin, pero lo que un alumno puede tardar como máximo es el **Límite de tiempo**.

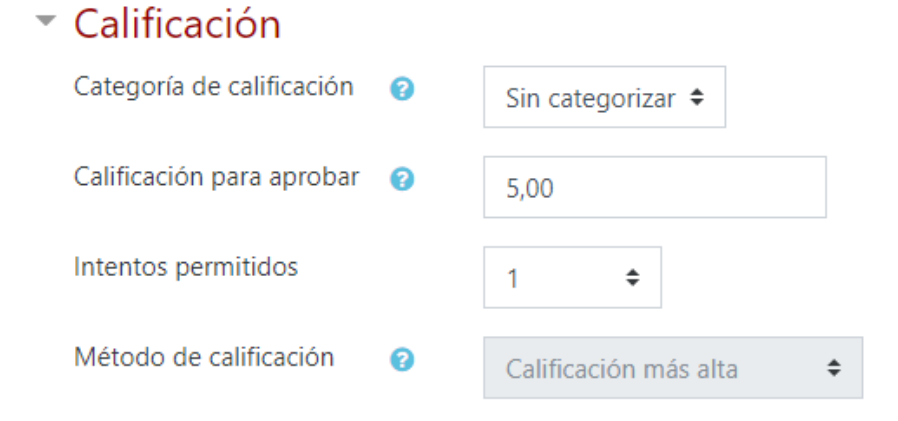

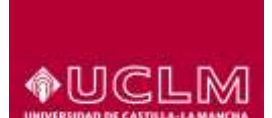

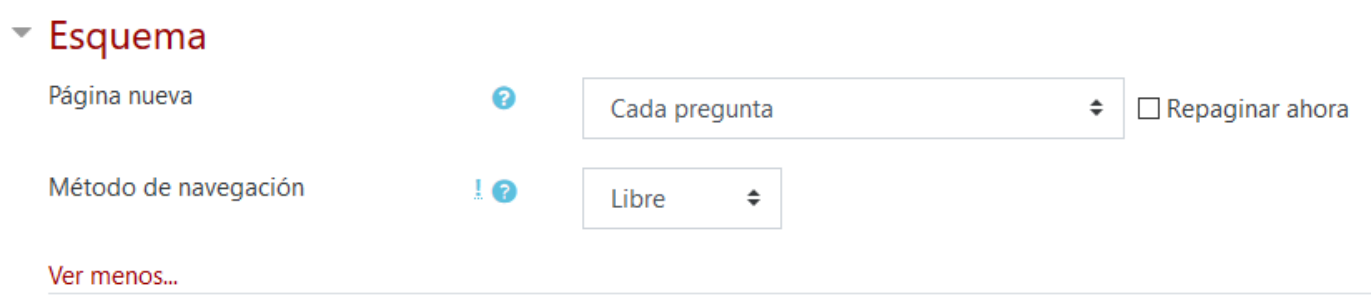

Si el **Método de navegación** es "**Libre**", el alumno podrá navegar hacia adelante y hacia atrás por las distintas páginas que conformen el cuestionario.

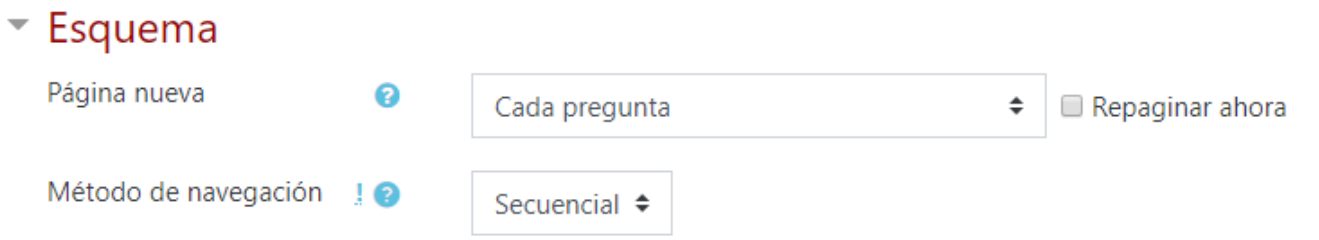

Si el **Método de navegación** es "**Secuencial**", el alumno NO podrá navegar hacia adelante y hacia atrás por las distintas páginas que conformen el cuestionario. Es decir, una vez que el alumno haya pasado a la siguiente página del cuestionario, no podrá retroceder a las páginas anteriores.

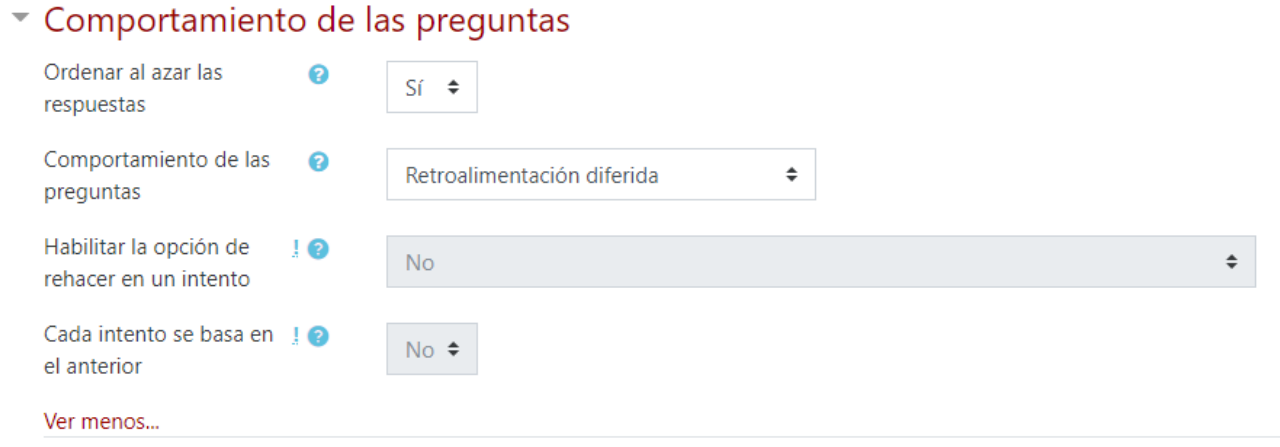

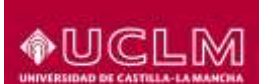

#### Opciones de revisión o

Durante el intento  $\boxtimes$  El intento  $\odot$  $\Box$  Si fuese correcta  $\odot$  $\Box$  Puntos  $\odot$ Retroalimentación específica <sup>2</sup>  $\Box$  Retroalimentación general  $\odot$ Respuesta correcta<sup>O</sup> Retroalimentación global <sup>0</sup> Después de cerrar el cuestionario  $\Box$  El intento Si fuese correcta  $\Box$  Puntos Retroalimentación específica

Retroalimentación general Respuesta correcta □ Retroalimentación global

- Inmediatamente después de cada intento
- $\Box$  El intento
- Si fuese correcta
- $\Box$  Puntos
- Retroalimentación específica
- Retroalimentación general
- Respuesta correcta
- $\Box$  Retroalimentación global
- Más tarde, mientras el cuestionario está aún abierto
- $\Box$  El intento
- Si fuese correcta
- $\Box$  Puntos
- Retroalimentación específica
- Retroalimentación general
- Respuesta correcta
- Retroalimentación global

Es importante revisar que NO haya opciones marcadas en las columnas **Inmediatamente después de cada intento** y **Más tarde, mientras el cuestionario está aún abierto**, ya que el alumno podrá obtener información del cuestionario antes de que esté cerrado. Por lo tanto, es aconsejable que las opciones de revisión que se habiliten sean las pertenecientes a la columna **Después de cerrar el cuestionario**.

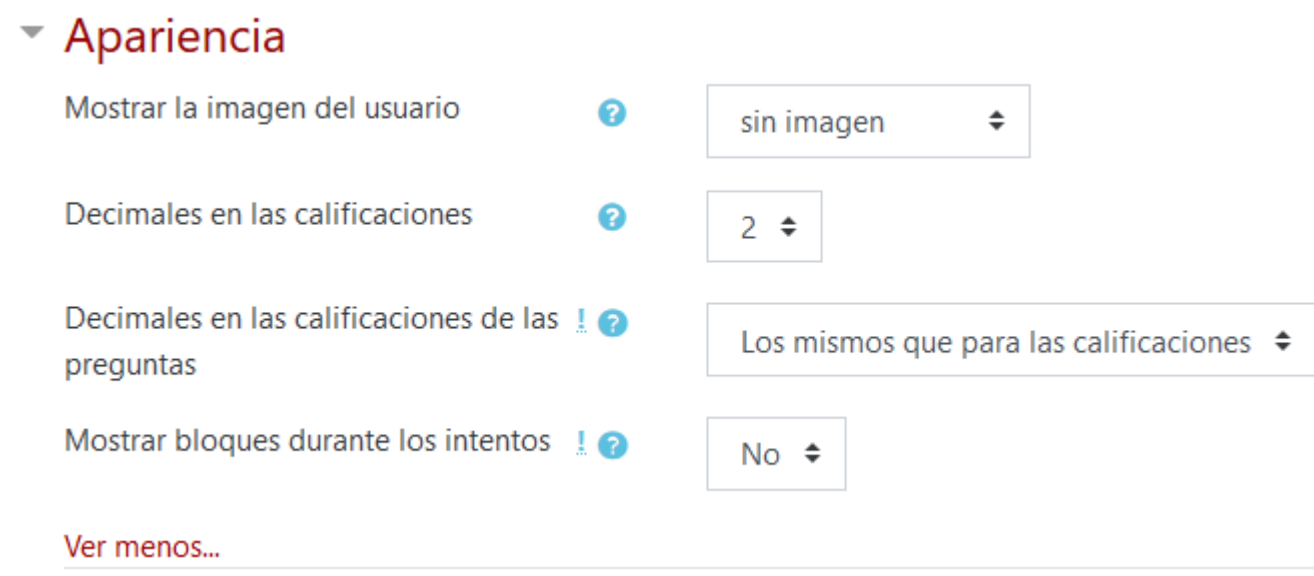

Hasta aquí se muestran las opciones más representativas en la configuración y/o personalización de los cuestionarios.

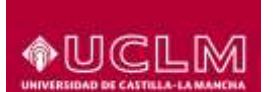

### **2. Carga masiva de preguntas**

Además de la posibilidad de ir dando de alta preguntas de una en una con cada una de sus respuestas y sus características específicas, que Moodle irá guardando en un banco de preguntas, esta plataforma permite hacerlo al revés, permite cargar un banco de preguntas desde varios tipos de archivo. Una vez cargado el banco de preguntas, se pueden seleccionar algunas preguntas o todas a la vez para la inclusión en un cuestionario.

Vamos a indicar en este pequeño manual, los pasos básicos para hacer la carga masiva a un banco de preguntas desde un formato concreto, llamado GIFT.

El **formato GIFT** le permite a usted emplear un editor de texto para escribir preguntas de opción múltiple, verdadero - falso, respuesta corta, palabra perdida y ensayo, en un formato simple, que puede **importarse**. El formato GIFT también es un formato de archivo para exportación disponible en el Banco de preguntas.

Para poder generar este formato GITF sin tener altos conocimientos informáticos sobre formatos de ficheros, vamos a utilizar una hoja Excel que contienen unas Macros y campos con variables que nos permiten rellenar celdas y generar de manera automática en "*String*" para generar nuestro archivo de texto que, posteriormente, importaremos en Moodle y generará nuestro banco de preguntas.

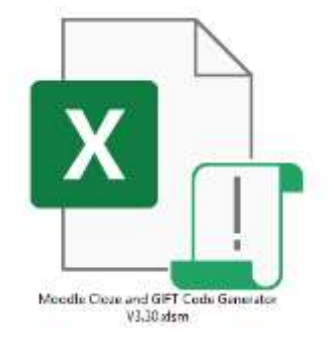

Los pasos a seguir son:

- 1. Descargar el fichero Excel de la URL del creador de la hoja Excel: <https://hbubecc.wixsite.com/jordan/tools>
- 2. Haced una copia del Excel en vuestro PC para cada banco de preguntas que vayamos a generar. Es importante mantener el Excel original intacto por si al rellenar con los datos, estropeamos sin querer alguna fórmula del archivo y no sabemos restaurarla, siempre podremos volver a copiarla y volver a empezar.
- 3. Al abrirla, cuando os pregunte Excel, habilitar las macros, edición y contenido:

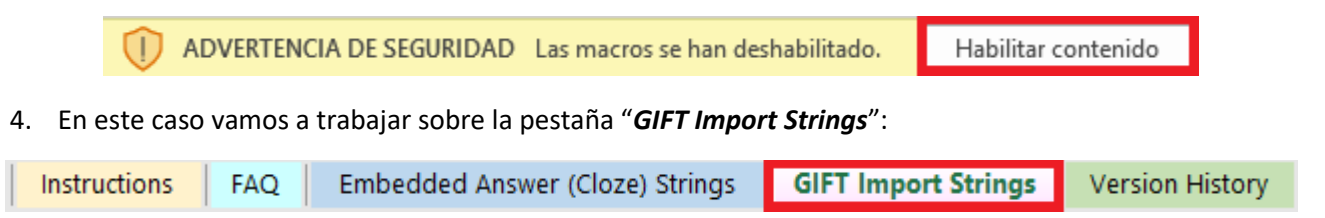

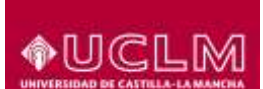

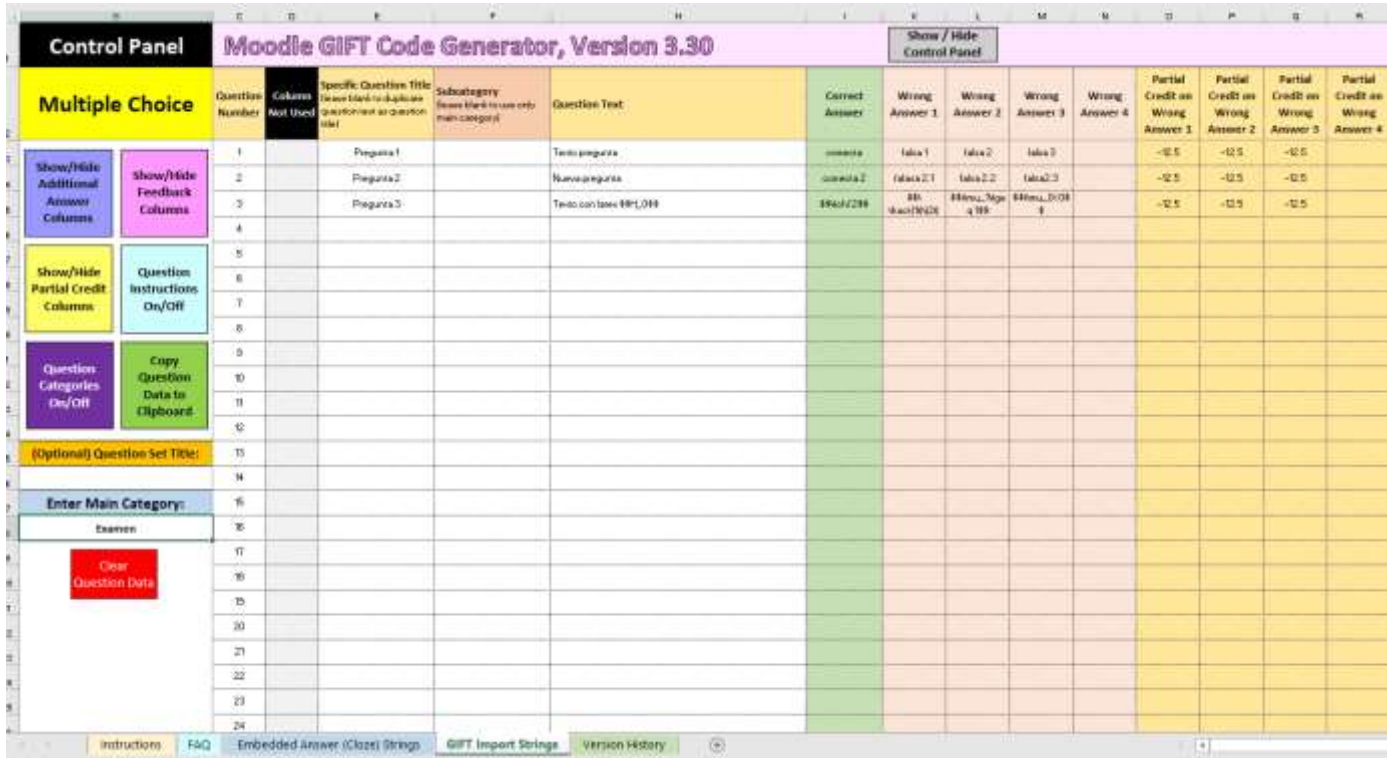

5. Rellenamos el nombre del Banco de preguntas en la celda B18. De esta forma, una vez importado en Moodle, nos creará una categoría con ese nombre y podremos tener las preguntas mejor organizadas para facilitarnos la labor de generar cuestionarios:

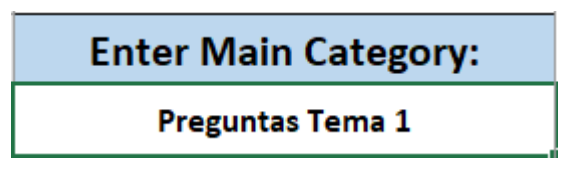

En el caso de que no queramos generar ninguna categoría en Moodle al importar las preguntas, debemos ir al "*Control Panel*" y pinchar sobre el botón "*Question Categories On/Off*" para que desaparezca dicho campo:

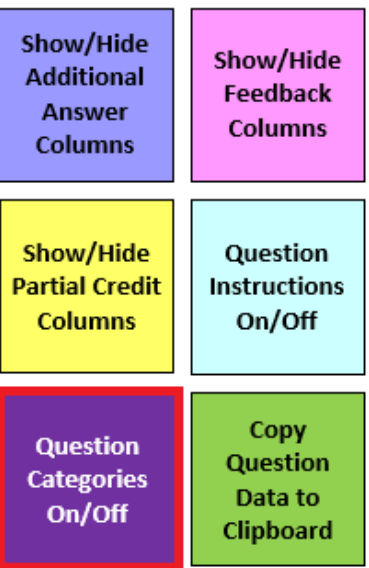

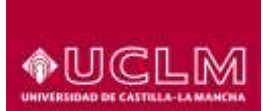

- 6. Procedemos a rellenar las columnas del Excel de cada pregunta con sus respuestas.
	- **Denominación de la pregunta**: Es como llamará a la pregunta en dicho banco. Como recomendación, una buena forma de identificarlas de un primer vistazo es denominarla con la respuesta correspondiente a dicha pregunta:

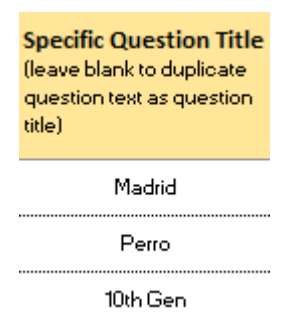

- **Enunciado de la pregunta**:

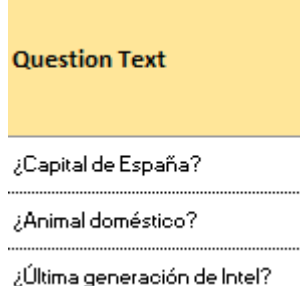

.....

#### - **Campos de Respuestas**:

Se pondrá la respuesta correcta en la columna correspondiente, las opciones alternativas que mostrará la pregunta en el cuestionario y el porcentaje de penalización en caso de marcar una opción incorrecta, en el caso de tenga dicha penalización. Si no se desea que penalicen, hay que dejarlo en blanco.

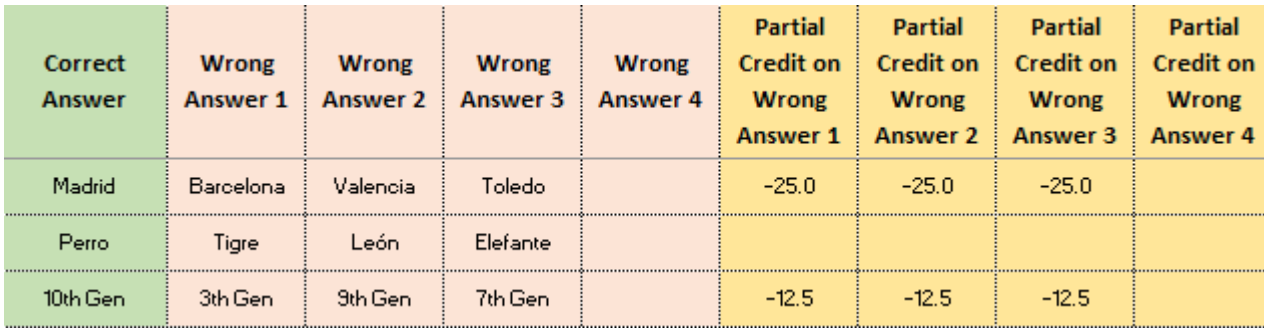

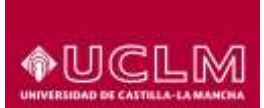

7. Cuando el Excel esté completo, pulsamos el botón para copiar la información necesaria para nuestro fichero GIFT en el portapapeles:

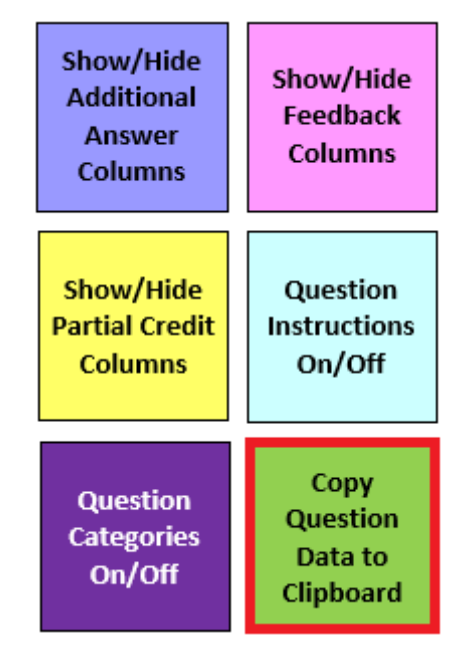

8. Abrimos un nuevo archivo de texto en el Bloc de notas (*Notepad*). Dentro del archivo pegamos lo copiado en el portapapeles (**CTRL+V**). Seleccionamos "**Guardar como**" y guardamos el archivo con el nombre que queramos *NombreBancoPreguntas.txt* con codificación **UTF-8**.

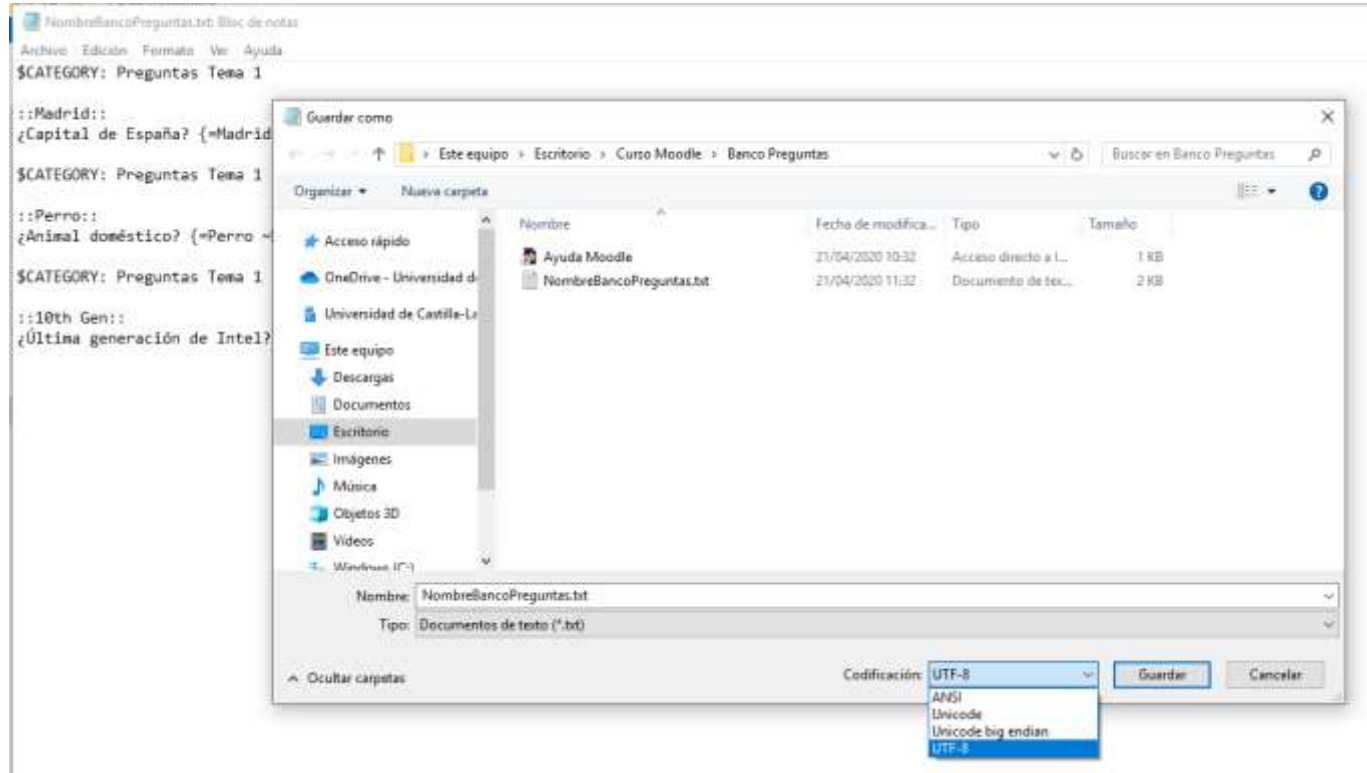

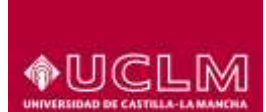

#### 9. **Importar el banco de preguntas en Moodle**:

Entramos en nuestro espacio de Moodle y pinchamos sobre la rueda dentada de la esquina superior derecha, y seleccionamos la opción de "**Aún más…**":

ana.

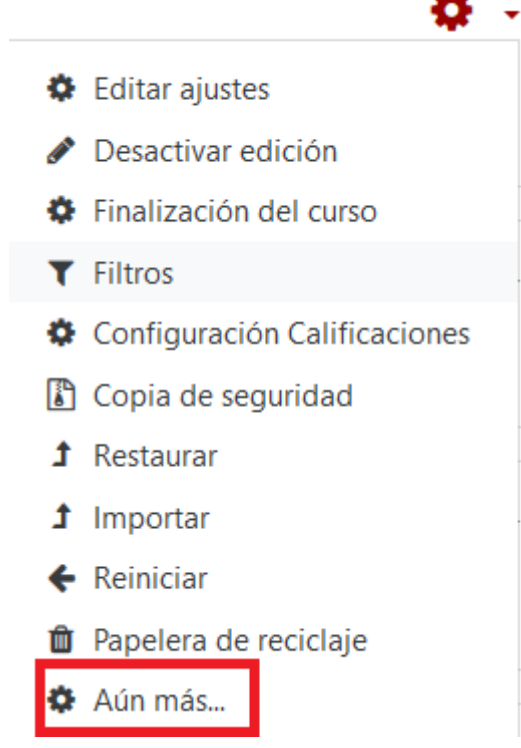

Nos desplazamos hacia abajo y, en la sección de Banco de preguntas, pinchamos sobre la opción de "**Importar**":

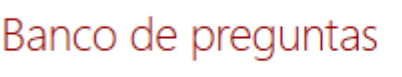

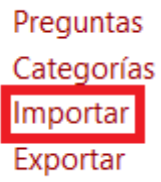

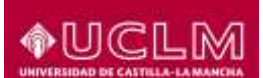

Dentro de las opciones de "Importar preguntas de un archivo", **el formato debe ser GIFT**, decidid dónde importarlo y configurar las opciones de "Coincidir calificaciones". En este caso, lo más sencillo es que ajuste la **calificación más próxima si no está en la lista** y no se detenga en caso de que no coincidan las calificaciones, esto es, si la penalización que habéis rellenado en el Excel para respuesta errónea no se ajusta con ninguna de la definidas en Moodle.

#### Importar preguntas de un archivoo ▼ Formato de archivo Ω  $O$  Blackboard V6+  $\Omega$  $O$  Fxamview  $\bigcirc$ ○ Formato Aiken ● ○ Formato de palabra ausente ● C Formato GIFT @ ○ Formato Moodle XML © O Formato WebCT <sup>2</sup>  $\bigcirc$  Respuestas incrustadas (Cloze)  $\bigcirc$ - General Categoría a donde importar Pruebas Campus CR ¥ @ Obtener categoria de archivo@ Obtener contexto de archivo Coincidir calificaciones Calificación más próxima si no está en lista · · Detenerse ti se produce un error 32  $\alpha$ \* Importar preguntas de un archivo Importan Selectione un archive.... Tamaño máximo para archivos nuevos: 168 Puede amastrar y soltar archivos aquí para añadirlos

Ya sólo quedaría seleccionar el archivo *txt* tipo GIFT y pulsar **Importar**.

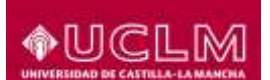

Nos mostrará las preguntas que vamos a añadir en el Banco de preguntas:

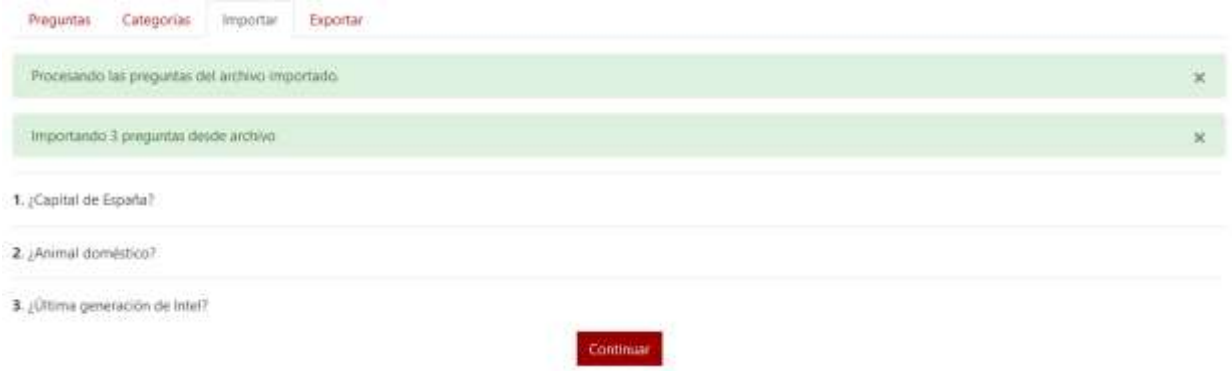

Y una vez pulsemos en "**Continuar**" habrá terminado el proceso y ya dispondremos de las preguntas generadas en el archivo Excel en nuestro Banco de preguntas, en concreto, en la categoría configurada en dicho archivo:

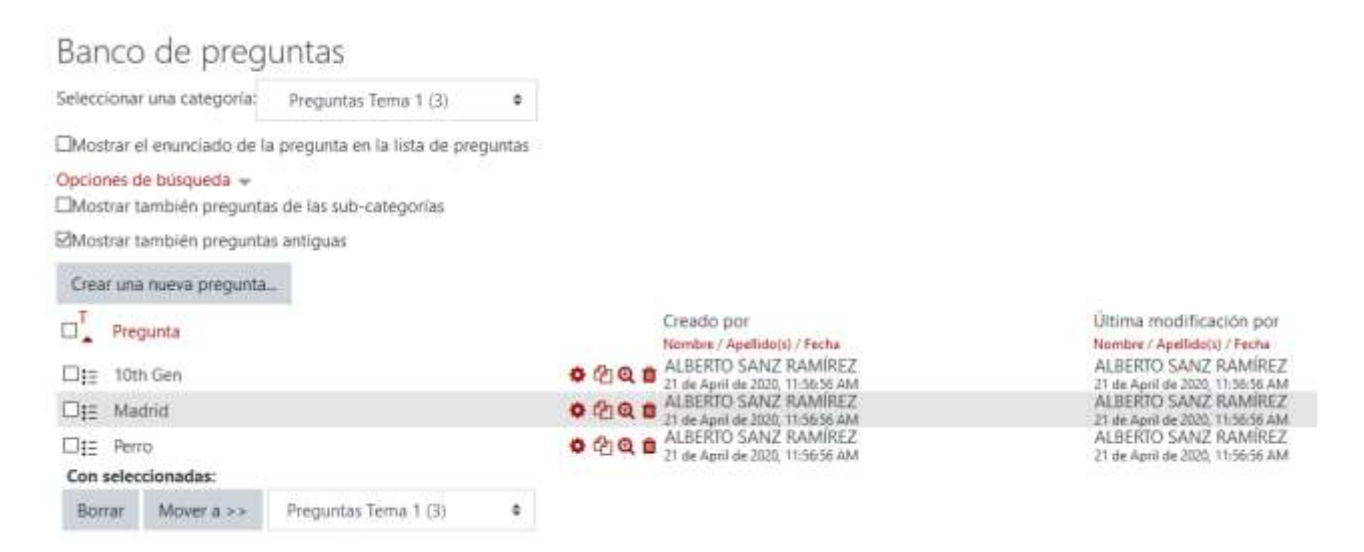

10. Para añadir preguntas del Banco de preguntas importado, hay que entrar en el Cuestionario, en la "Rueda de ajustes", pulsar "Editar cuestionario" y en "Agregar" seleccionar la opción de "**+ del banco de preguntas".**

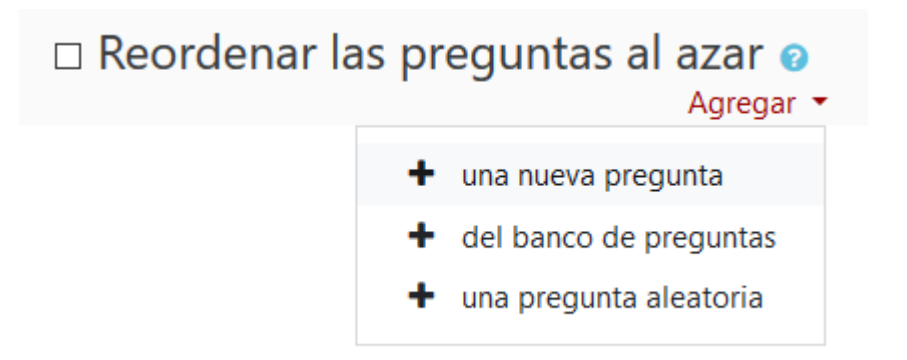

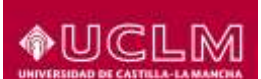

Se abre una ventana donde seleccionar las preguntas a agregar y pulsáis "**Añadir preguntas seleccionadas para el cuestionario**".

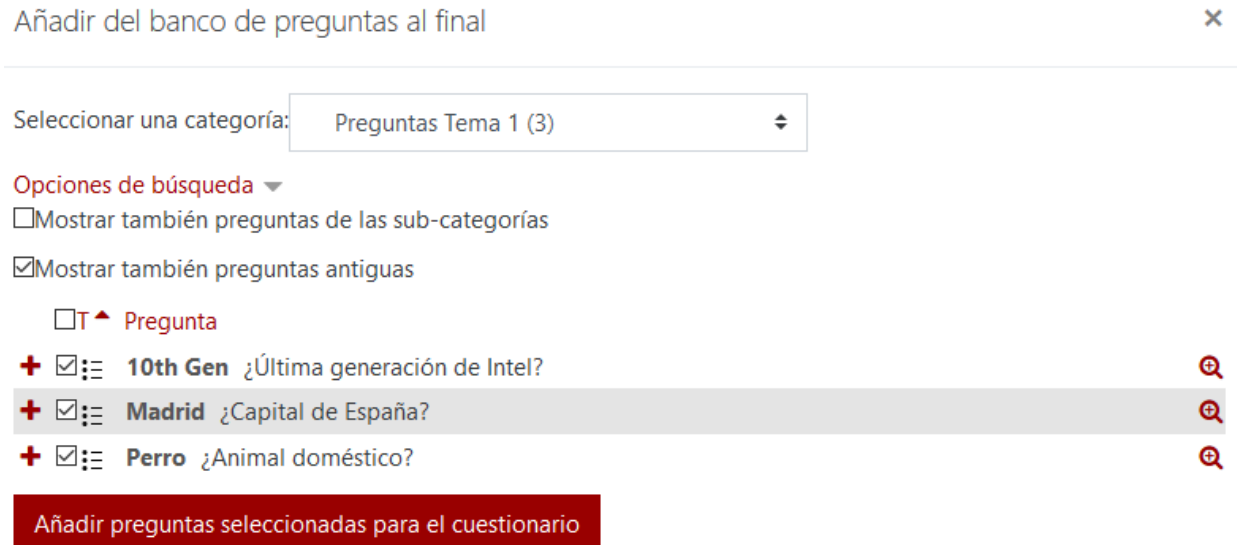

En este punto podríamos previsualizar dicho cuestionario y ver el resultado final:

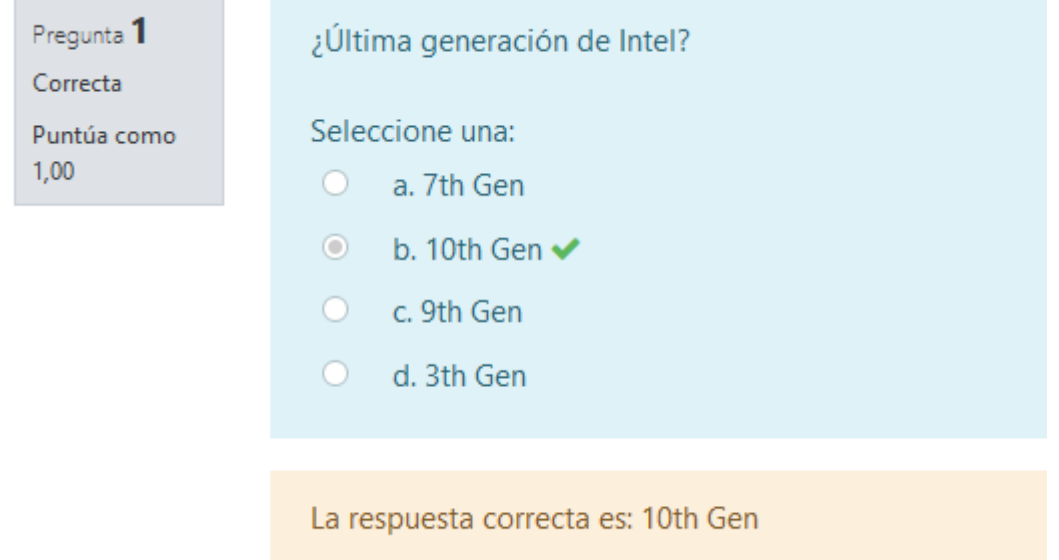

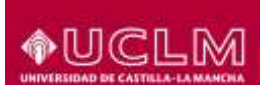

De manera adicional, desde el **Panel de Control** del archivo Excel se pueden personalizar varias opciones para que se muestren u oculten otros campos, como, por ejemplo: columnas adicionales de respuestas, columnas de *feedback*, etc.

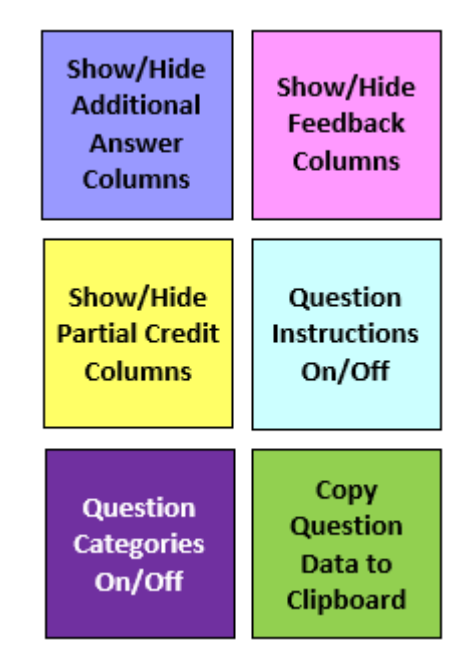

Hasta ahora hemos visto cómo se generan peguntas del tipo "Elección múltiple" pero **GIFT** nos permite generar preguntas de otros formatos. Pare ello, debemos ir a la celda **B2** del archivo Excel y cambiar el tipo de pregunta, para que de ese modo, nos habilite o deshabilite distintos campos relacionados con el tipo de pregunta que vamos a generar:

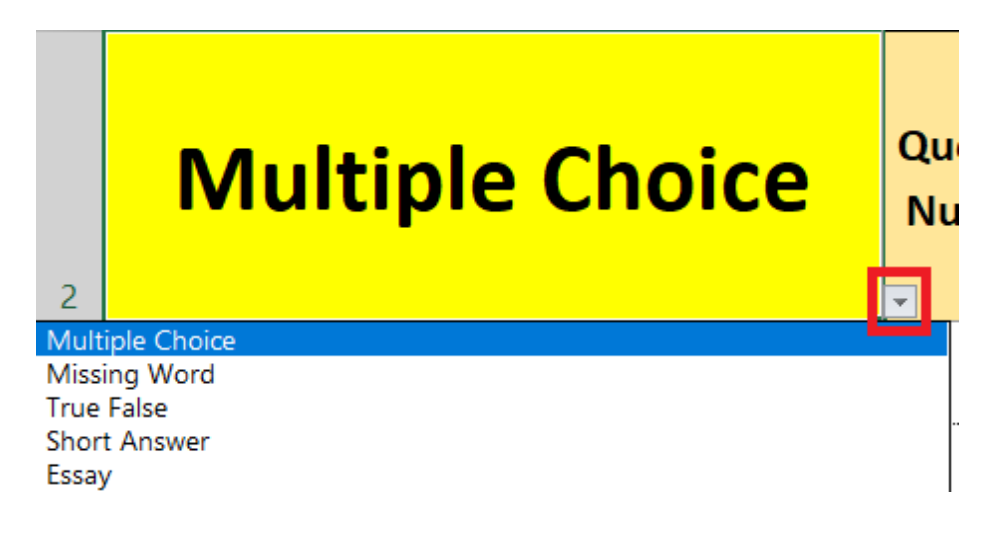

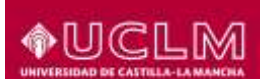

- **Palabra Perdida**: Es similar a las preguntas de opción múltiple, con la peculiaridad de que en el enunciado genera un hueco (\_\_\_\_\_\_) donde el alumno debe seleccionar la opción que crea correcta de las propuestas en la pregunta. Para ello, en la columna "**Question Text**", hay que escribir el enunciado con la palabra que se considera correcta, que será eliminada del dicho enunciado al coincidir la palabra agregada en la columna de **respuesta correcta**. En este ejemplo, cuando importemos esta pregunta al Banco de preguntas, la palabra "España" será eliminada del enunciado del cuestionario (El proceso de importar es el mismo que el visto en este manual para las preguntas del tipo "Opción múltiple")

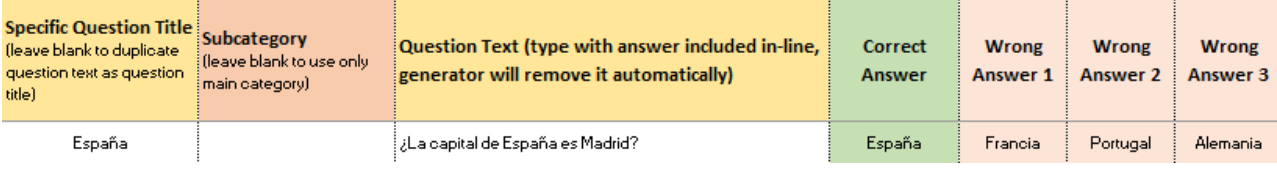

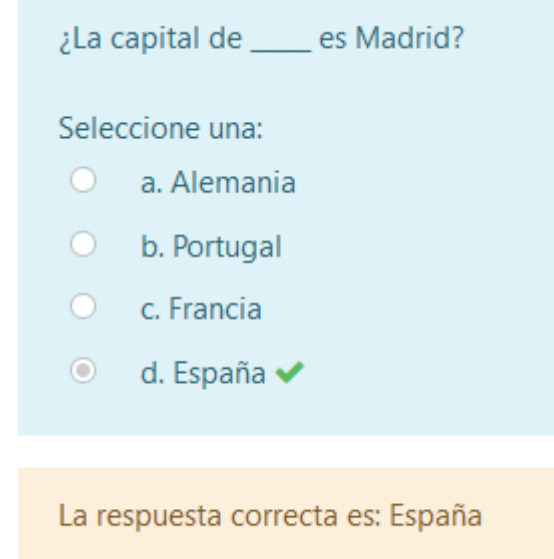

- **Verdadero - Falso**: Simplemente tendremos que indicar si la pregunta planteada en Verdadera (T) o False (F). Pare ellos lo debemos indicar en la columna correspondiente que se habilita para este tipo de preguntas:

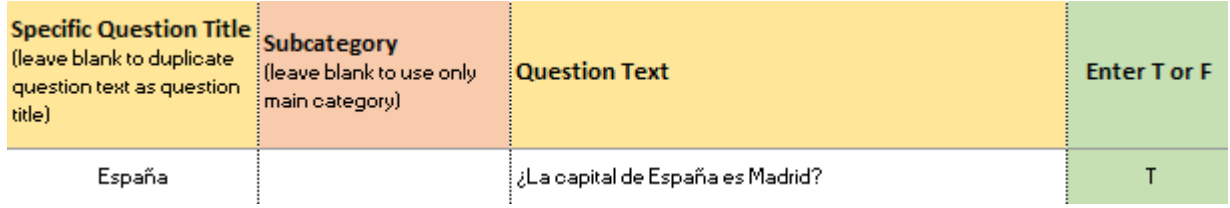

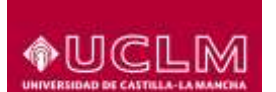

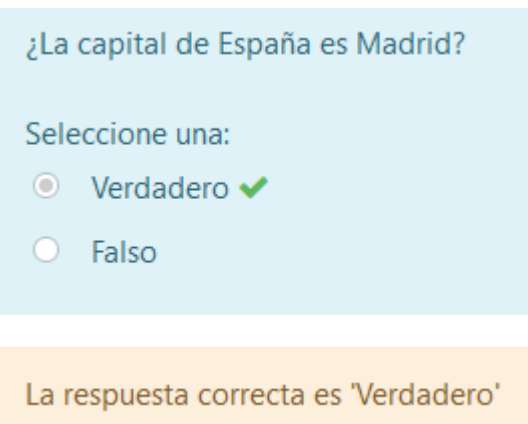

- **Respuesta Corta**: En este caso el alumno debe escribir una respuesta corta a la pregunta propuesta. Como podemos observar, se habilitan varias columnas para poder dar respuestas correctas alternativas:

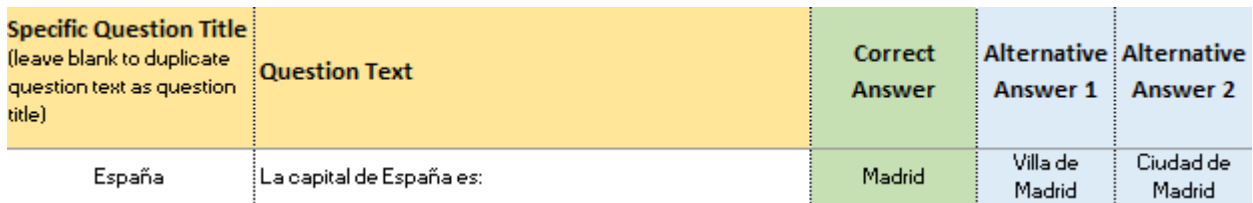

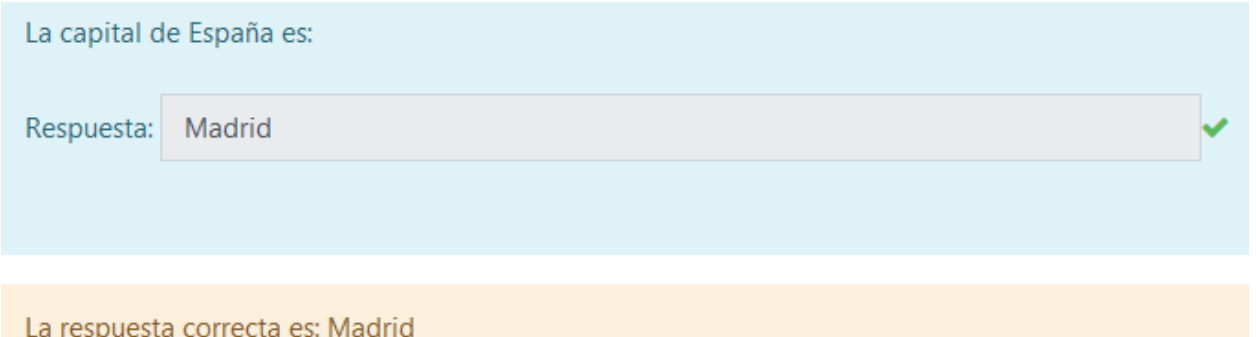

- **Ensayo**: En este caso el alumno debe desarrollar una respuesta a la pregunta propuesta. Sólo habrá que formular el enunciado y marcar con una "X" la columna de respuesta:

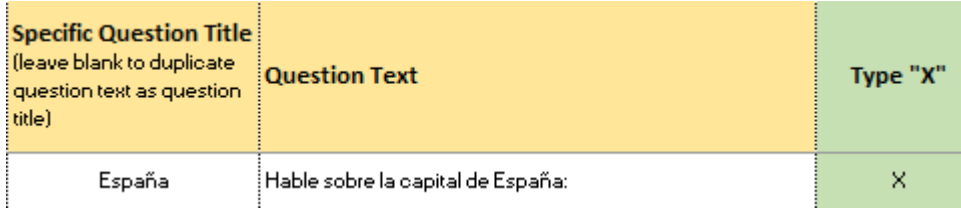

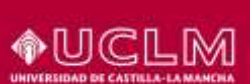

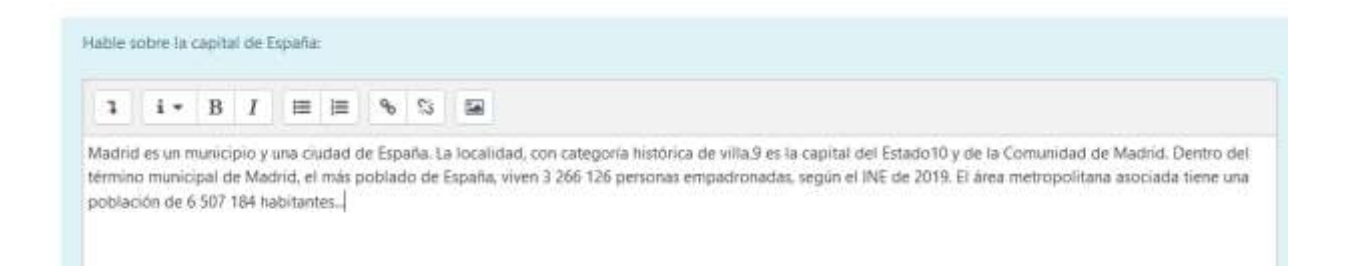

Es aconsejable **NO** generar preguntas de distinto tipo al mismo tiempo, ya que al habilitarse y deshabilitarse campos y columnas según el tipo de pregunta seleccionado, puede generar un archivo GIFT que obtenga resultados no deseados, por lo que, lo recomendable es generar preguntas del mismo tipo en cada archivo.

### **3. Referencias**

• **Examen Moodle\_COVID19 20200415** (Amo Salas, M. [Profesor Titular de Universidad], Ballesteros Yáñez, I. [Profesor Contratado Doctor] y Fairen Jiménez, E. [Unidad de Educación Médica]).